## **Podešavanje APN (Access Point Name) postavki – za upotrebu SIM kartica u tabletima**

Napomena: SIM kartice prvo umetnuti u tablet uređaje.

Neograničen pristup besplatnim sadržajima nenaplatnih domena putem dobivene SIM kartice od jednog od operatera (Tele2 d.o.o., A1 d.o.o. ili Hrvatski Telekom d.d.) koji pružaju svoje usluge u sklopu projekta "Škola za život", moguće je koristiti nakon kreiranja APN-a (Access Point Name) uporabom elektroničkog identiteta iz sustava AAI@EduHr putem kojeg se izvršava postupak autentikacije i autorizacije korisnika.

Svaki od operatera koristi drugačije APN podatke za uspješno spajanje na Internet:

- A1 d.o.o. carnet.vip.hr
- Tele2 d.o.o. skola.tele2.hr
	- 1. Na uređaju otvorite aplikaciju "Postavke".

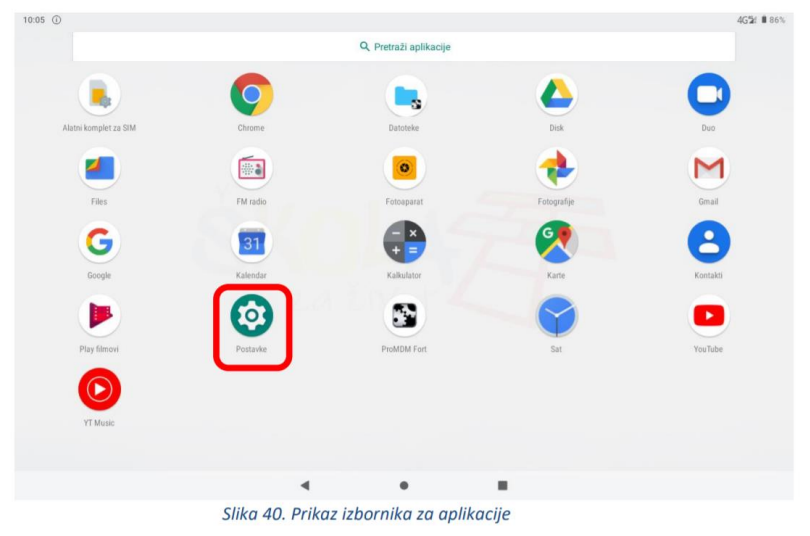

2. U izborniku aplikacije "Postavke" potrebno je odabrati stavku "Mreža i internet"

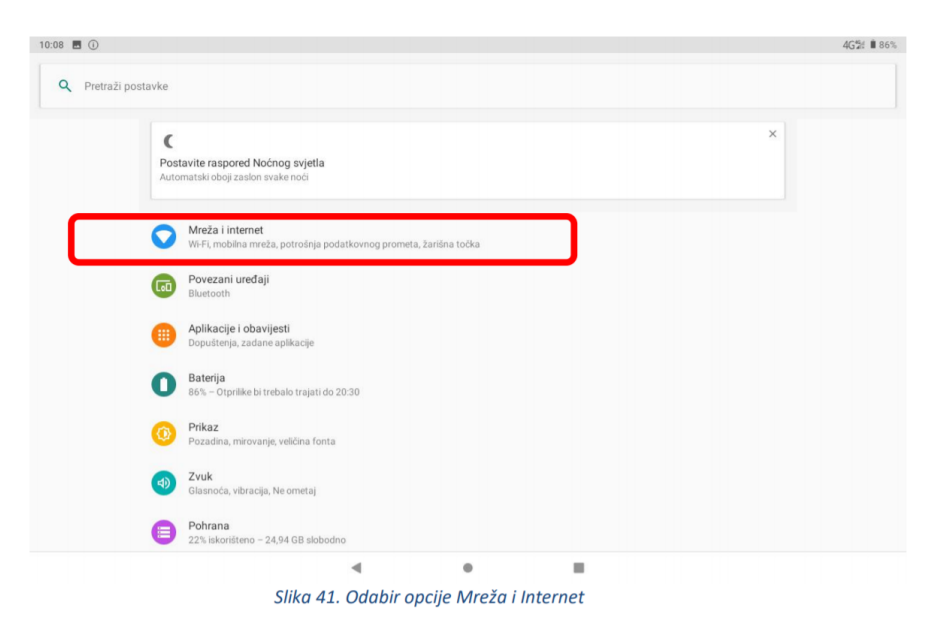

3. Zatim je potrebno odabrati opciju "Mobilna mreža"

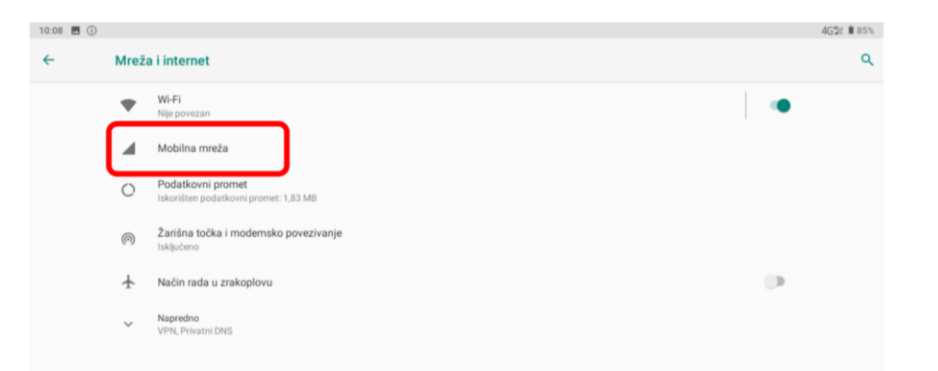

4. Nakon toga je potrebno odabrati opciju "Napredno / Pristupne točke"

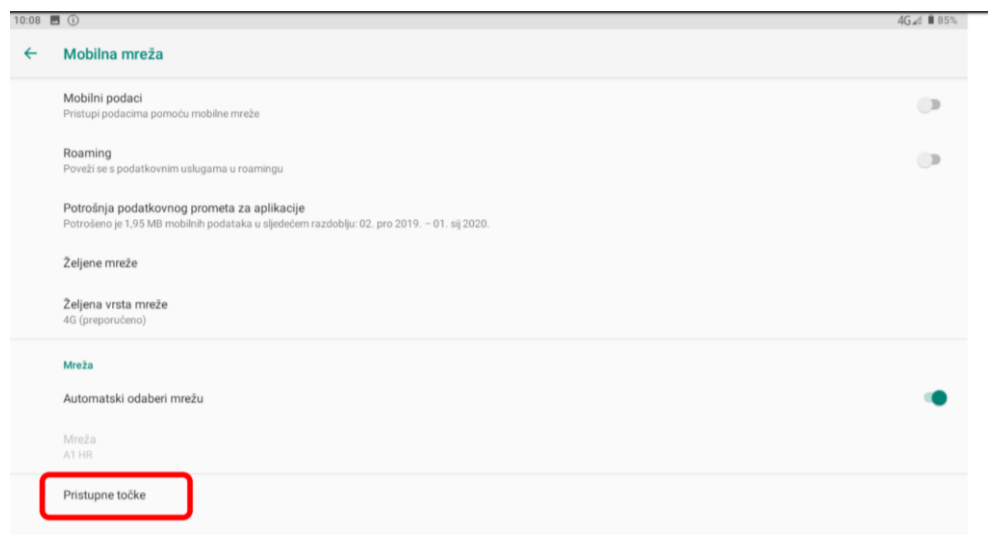

5. Nakon što ste odabrali opciju "Pristupne točke" potrebno je dodati novi APN putem niže prikazanog znaka "+".

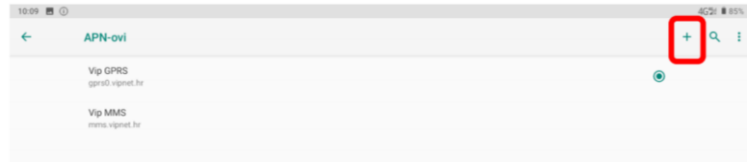

6. Nakon što ste odabrali opciju za kreiranje novog APN-a, potrebno je ispuniti polja koja su označena na slici ispod.

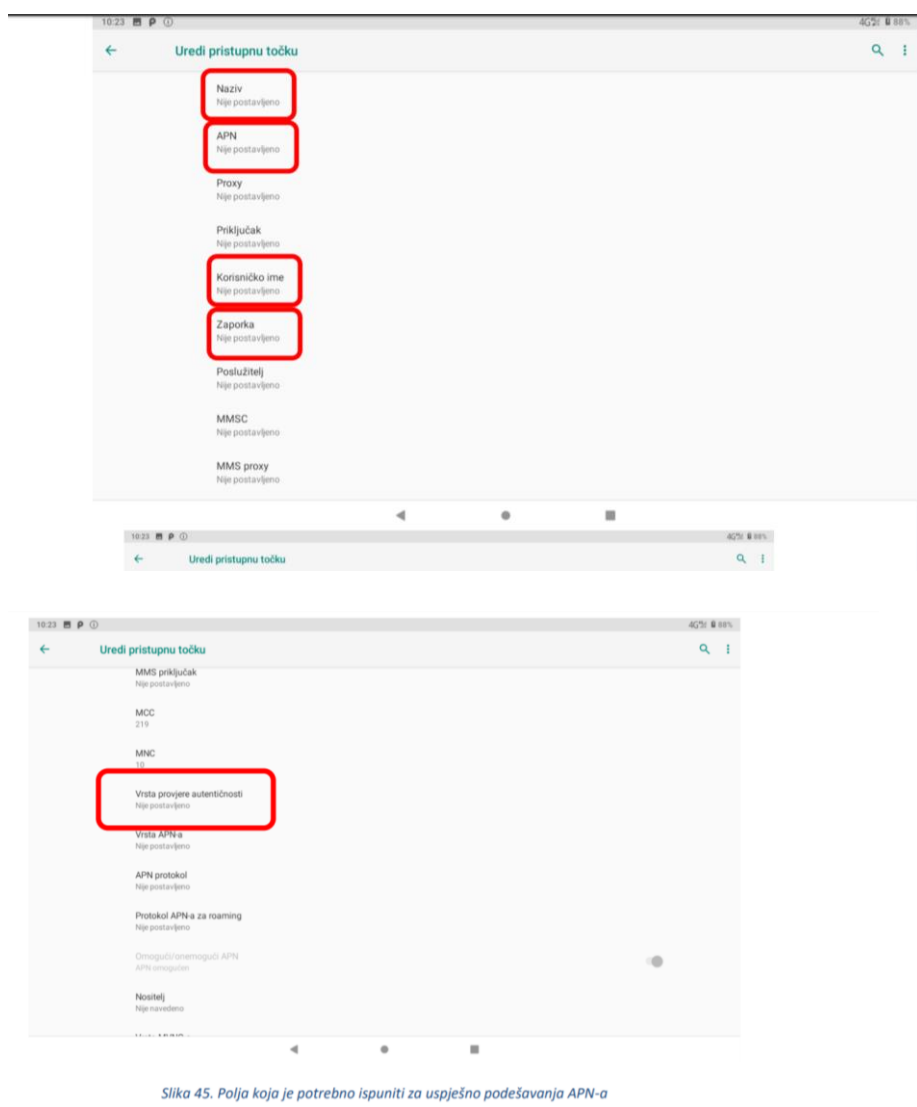

7. Polja označena u 6. koraku potrebno je ispuniti prema sljedećim uputama:

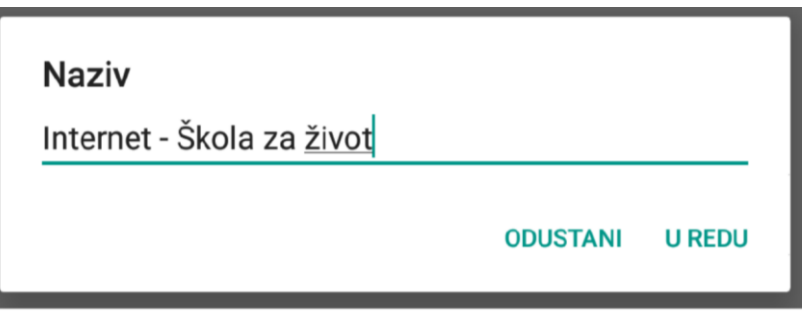

Slika 46. Prikaz polja za unos Naziva

Na slici ispod prikazane su APN postavke za sva dva operatera. Upišite APN postavke onog operatera čiju SIM karticu koristite za spajanje na Internet.

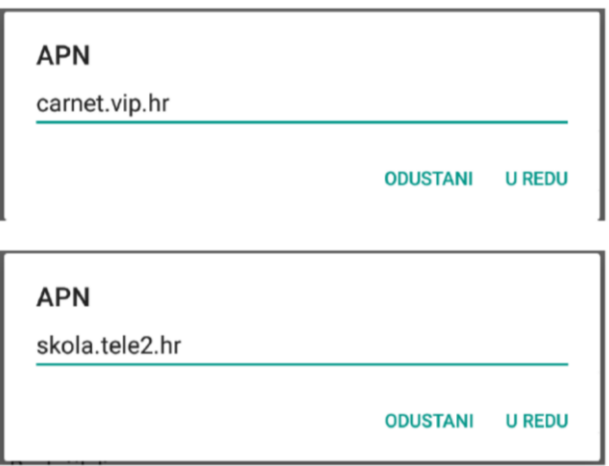

Slika: Prikaz APN postavki po operateru

Pod poljima "Korisničko ime" i "Zaporka" potrebno je upisati elektronički identitet iz sustava AAI@EduHr (podatci s kojima se prijavljujete na e-Dnevnik za učenike).

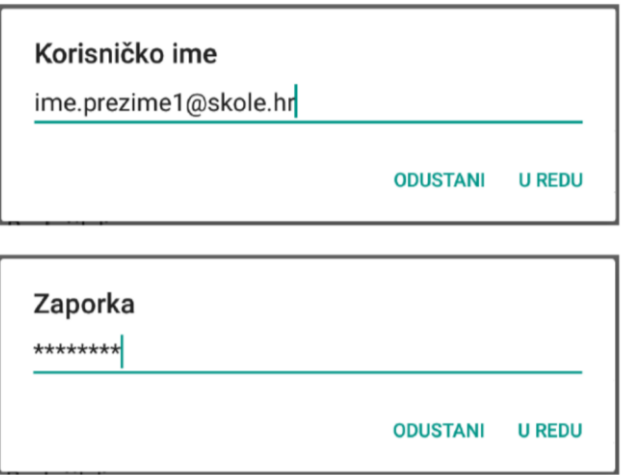

Za "Vrstu provjere autentičnosti" potrebno je odabrati opciju "PAP".

8. Nakon što su ispunjena sva polja iz koraka broj 7 potrebno je otvoriti izbornik dodirom ikone u gornjem desnom kutu.

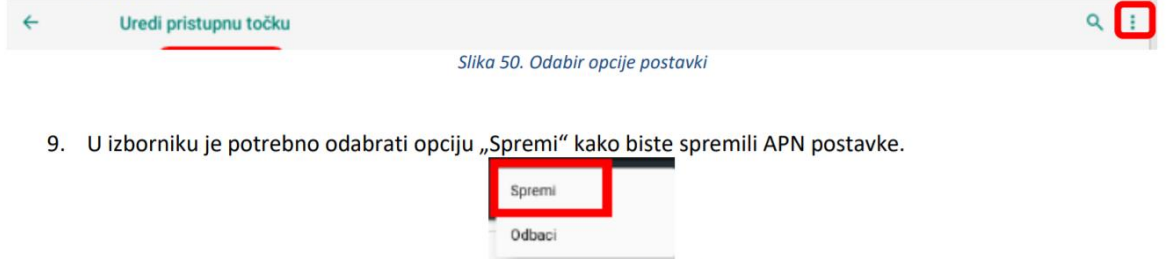

Slika 51. Odabir opcije Spremi

10. Kako biste ostvarili vezu na Internet, potrebno je označiti novokreirani APN unutar izbornika "Pristupne točke".

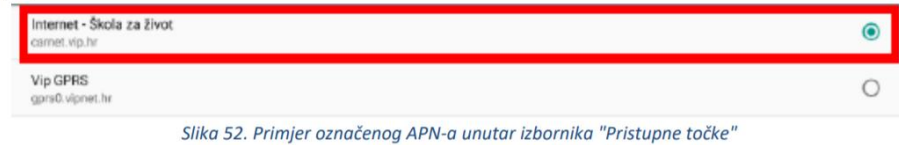